## Como criar usuário externo no Sistema Eletrônico de Informações (SEI):

1ª passo - Acesso o site sei.ufs.br/sei/controlador\_externo.php? acao=usuario externo logar&id orgao acesso externo=0

2º passo – Após acessar, clique no menu "Clique aqui para se cadastrar"

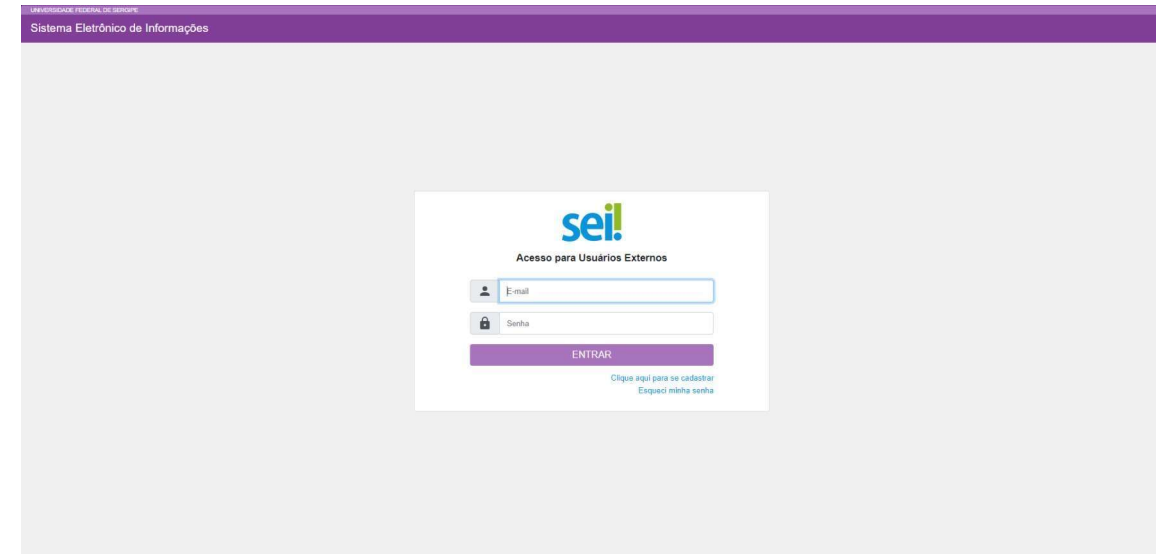

3º passo - Após isso, clique no menu "Clique aqui para continuar"

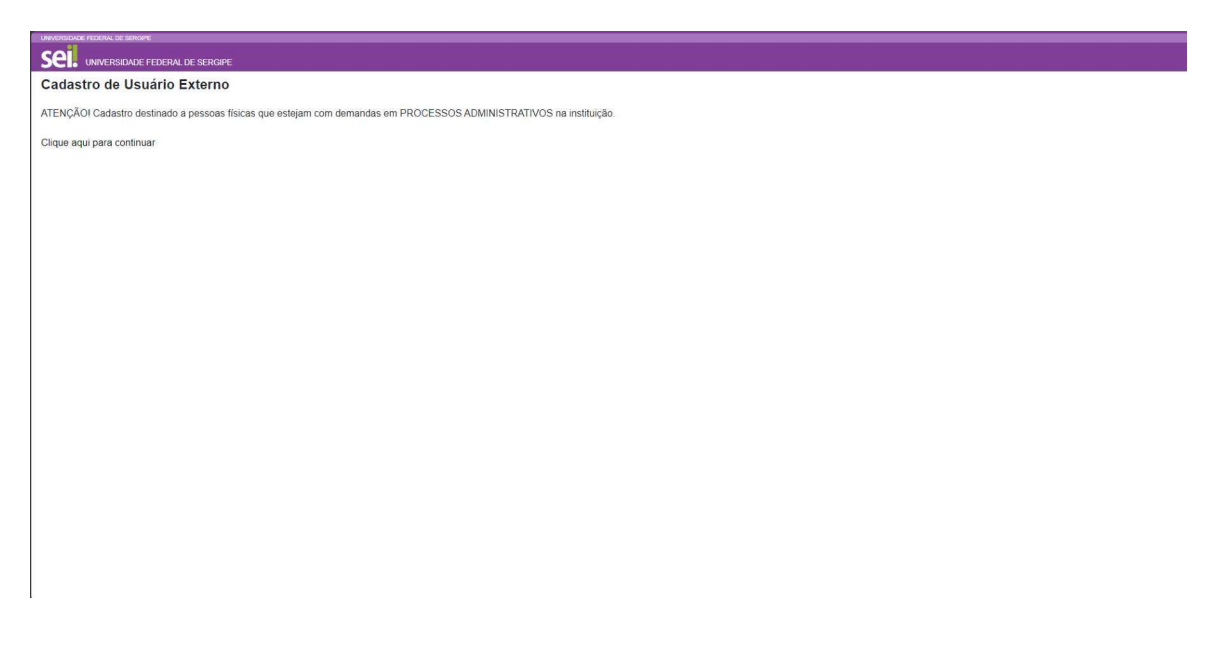

4º passo – Preencha os campos presentes nessa tela. Obs.: O nome do representante é o nome completo do interessado.

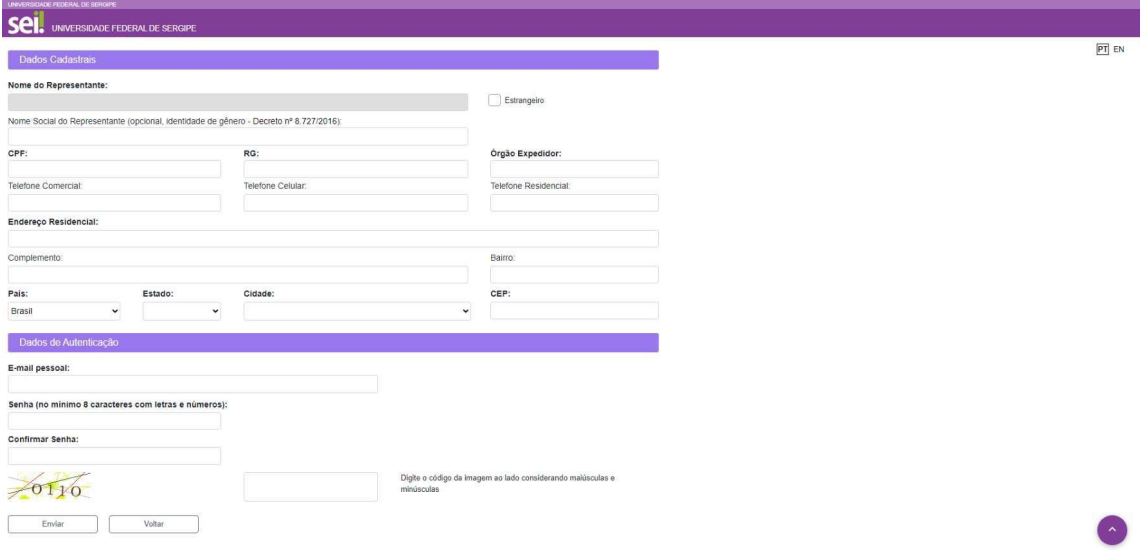

5º passo – Após realizados os procedimentos anteriores, solicitamos que aguarde novas instruções, as quais serão encaminhadas para o seu e-mail informado no plano de trabalho de professor voluntário, a fim de que o termo de adesão seja assinado.

## Observações:

- Solicitamos que seja desconsiderado o e-mail automático enviado após a criação da usuário externo no SEI
- A conta de usuário externo criada para outro órgão não tem validade para a UFS